#### **The Rack / Spur assembly**

1. Create a new assembly: New | English | Standard (in).iam

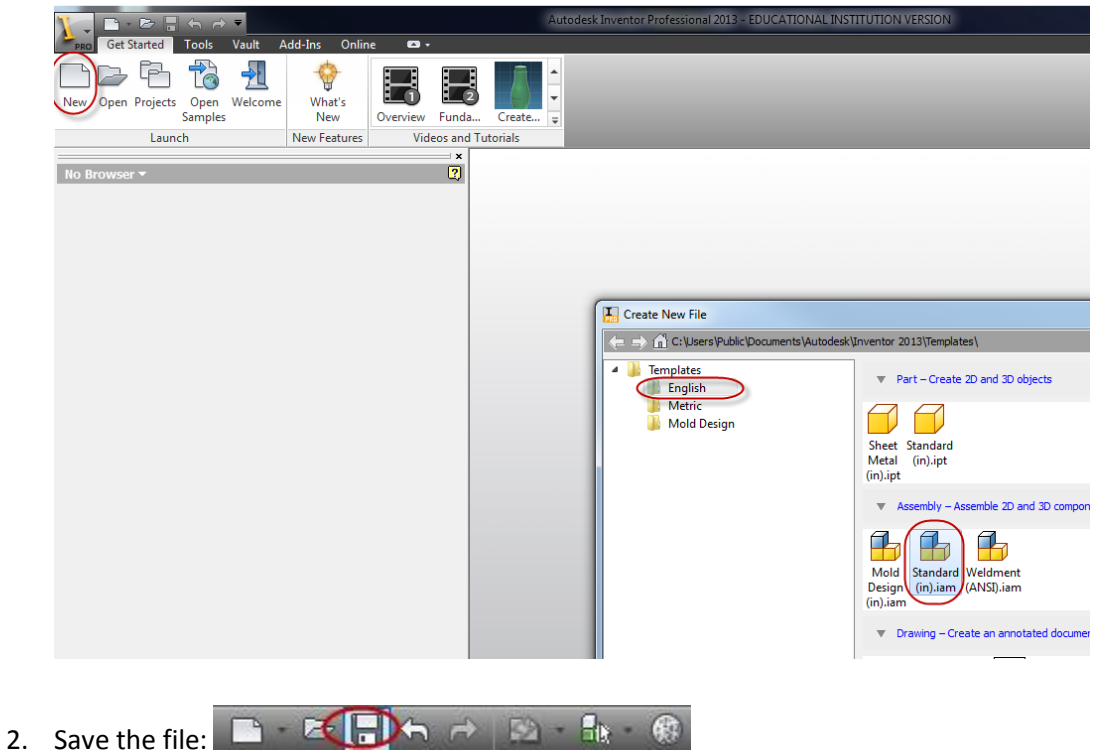

3. Inialize: Home View and Reference Visibility

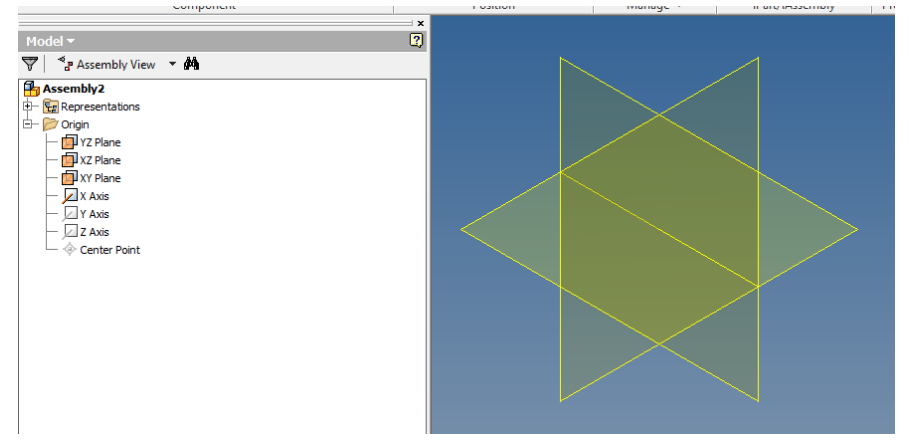

4. Place Component: Spur | Remove Grounded (uncheck)

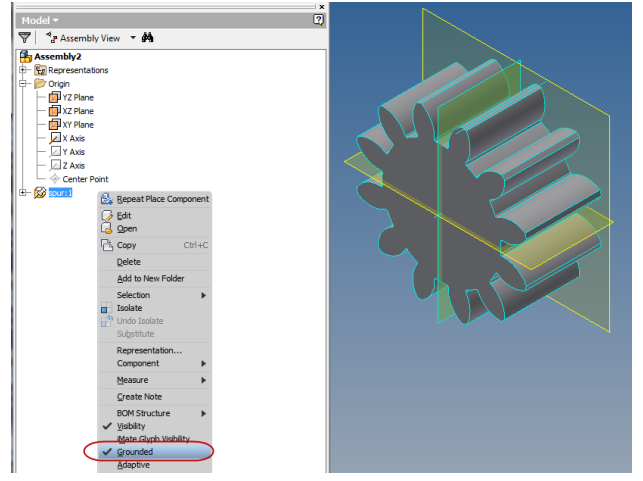

- 5. Constrain the spur Gear: It has to be free to rotate.
	- a. Mate the Gear axis with x-axis
	- b. Mate a face of the gear with the YZ plane
- 6. Place the component: Rack
- 7. Constrain the rack component
	- a. Mate the face of the rack with the YZ plane
	- b. Offset the top of the rack from the .45 (Flush Constraint)
- 8. Verify:
	- a. Position of components

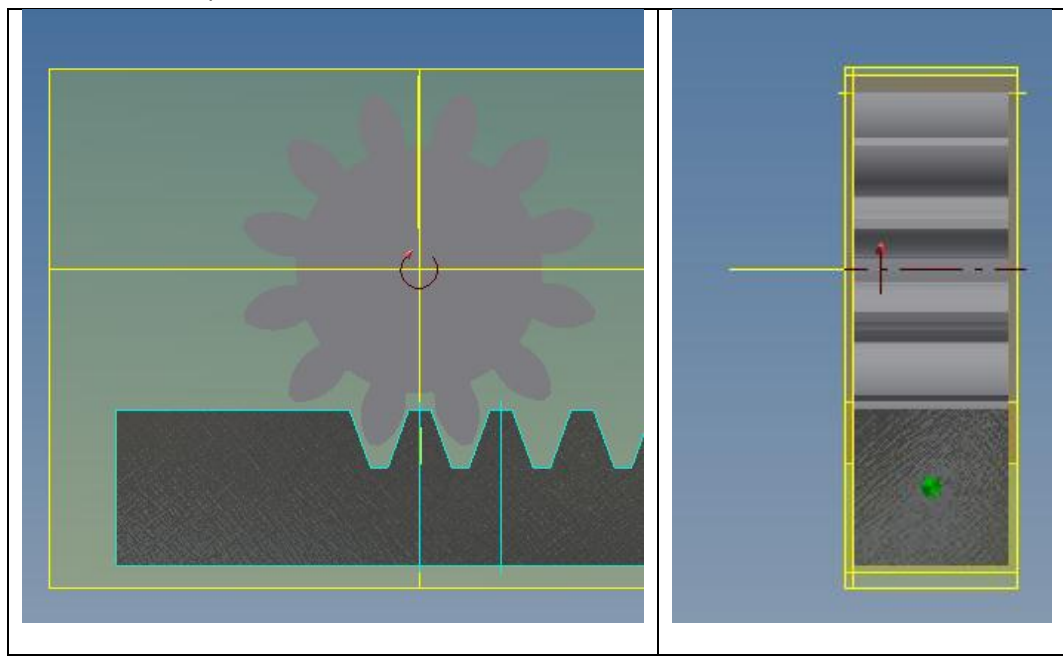

- b. Verify Degrees of freedom (Ribbon: View | Degrees of Freedom)
	- i. Gear should be able to rotate
	- ii. Rack should be free to translate

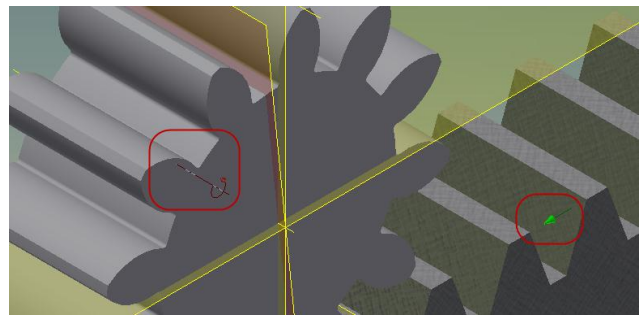

- 9. Set the starting position : Mate appropriate work planes Verify
	- a. Alignment (See Below)
	- b. Degrees of freedom (none displayed)

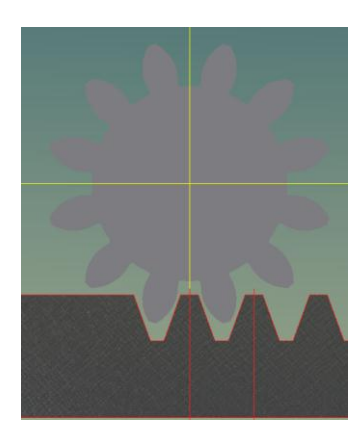

- 10. Angle Constraint
	- a. Suppress previous constraint (alignment)
	- b. Rotate the gear slightly
	- c. Create an angle constraint
		- i. Spur Gear: Select the visible reference plane
		- ii. Assembly: Select the XY plane

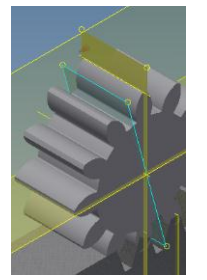

d. Set the starting angle to 0 degrees

- 11. Drive Constraint
	- a. Select: The Angle Constraint | Drive Constraint

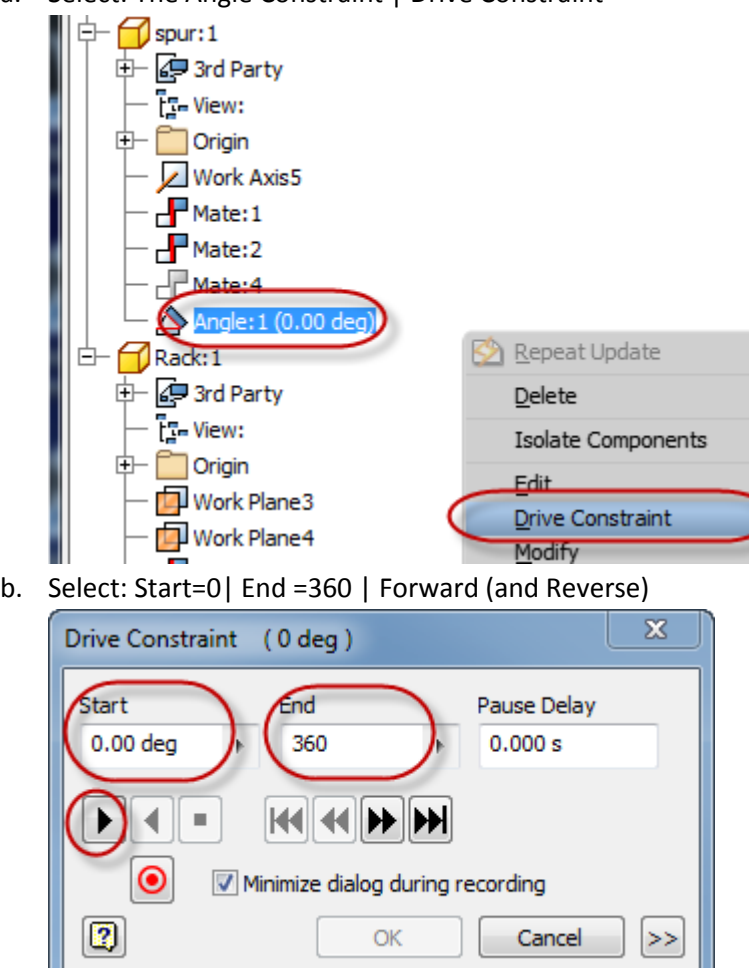

- 12. Motion Constraint |Rotation-Translation
	- a. Selection 1: Spur Gear axis
	- b. Selection 2: Rack edge

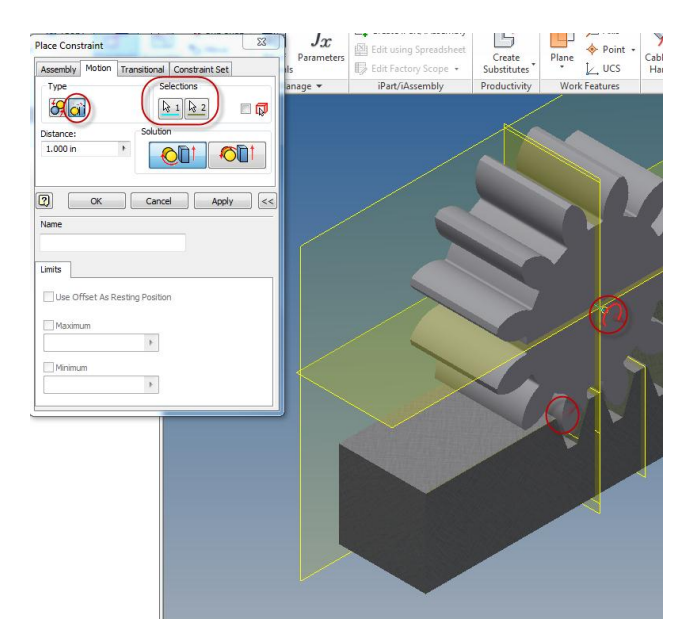

- 13. Drive Constraint: Play again, notice the rack moves but timing is off
- 14. Edit the Motion Constraint: Change Distance to 3.1416 (Corresponds to the gear dia = 1in.)
- 15. Drive Constraint: Play again, notice the timing.
- 16. Drive Constraint: Select Collision Detection
	- a. Play (Gear stops at the end of the rack) Enter the current angle for the End Angle
	- b. Reverse: Adjust start angle determine minimum start angle

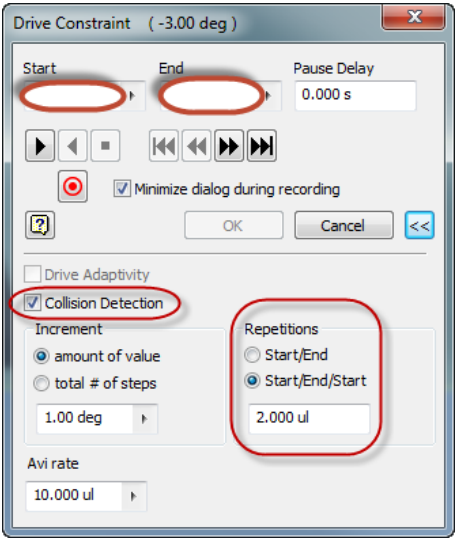

- 17. Record the final animation.
	- a. Repititions: Start/End/Start= 2
	- b. Select Record
	- c. Select: WMV Files (.wmv) | BroadBand | 640x 4809
	- d. Select Forward
- 18. Play the animation

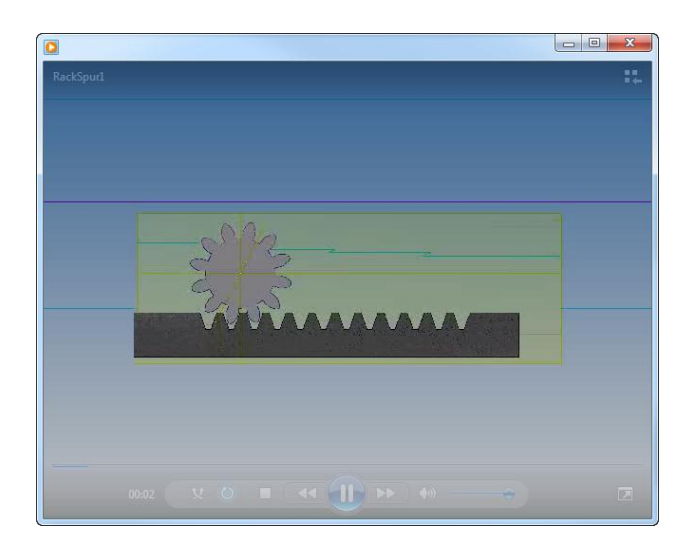

#### **Alternative Problem (Recommend Practice)**

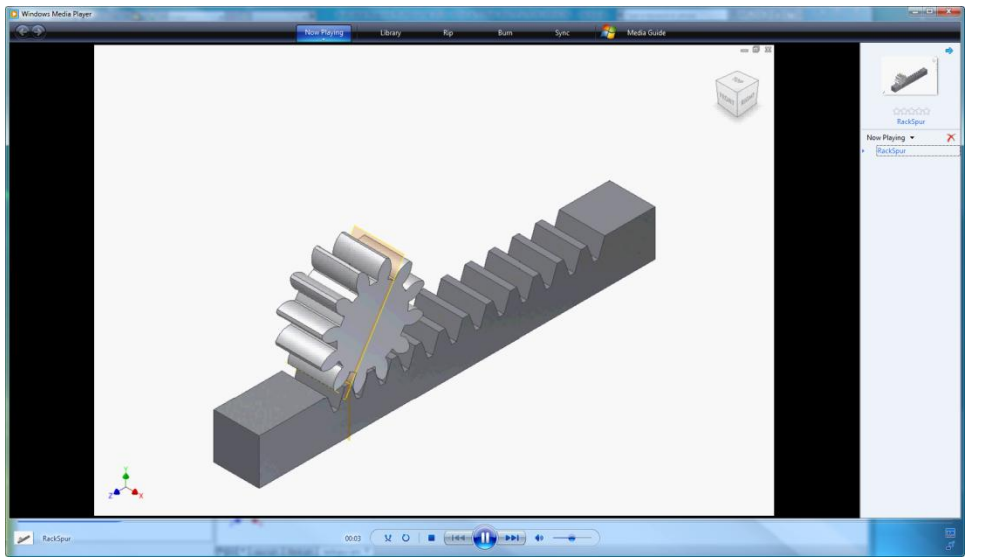